BID-ENTRY (入札参加資格審査申請システム)

#### **手順1:申請サイトにログインする**

ログイン画面で、利用者IDとパスワードを入力してログインします。

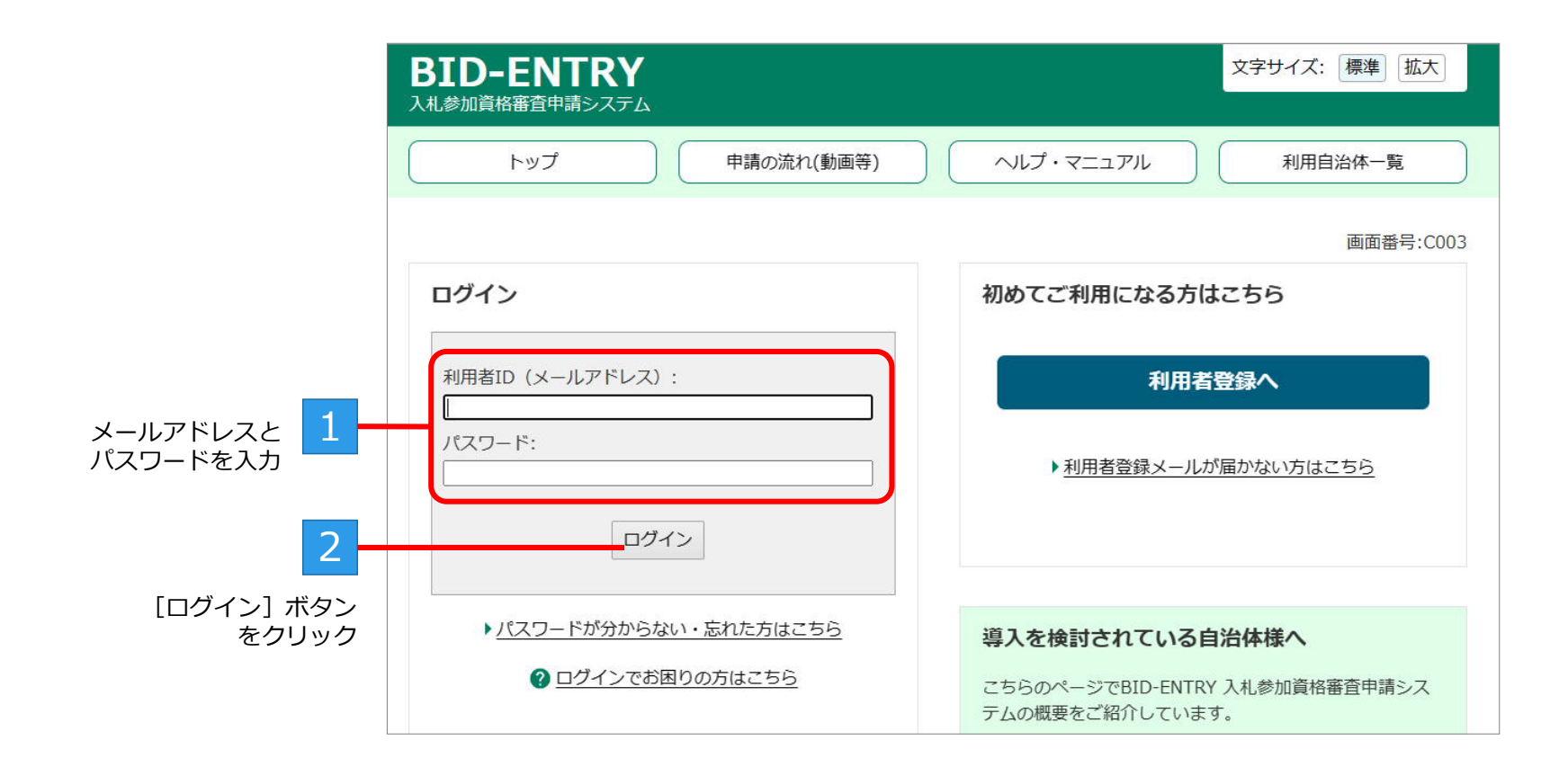

#### **手順2:申請をする自治体の新規申請を選択**

申請する自治体の[新規申請]ボタンをクリックして、申請をスタートします。

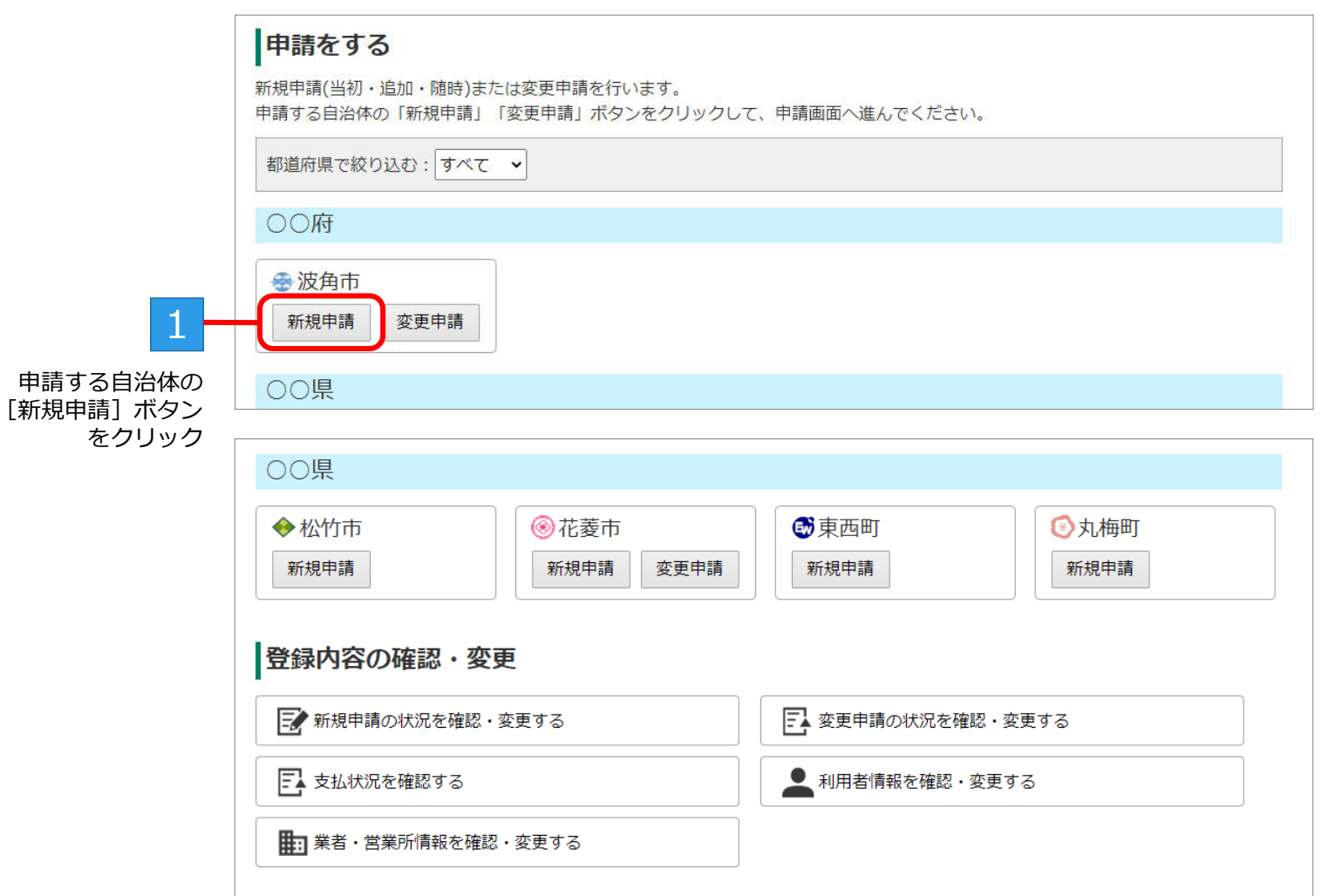

BID-ENTRY (入札参加資格審査申請システム)

## **手順3:営業所/業者の選択**

ログインした利用者の区分が[法人]または[行政書士]の場合は、申請をする営業所または業者を選択します。 ※区分が[個人]、または営業所が1つしか登録されていない[法人]の場合、本画面は表示されず、手順4の画面に進みます。

#### **●[法人]で営業所を複数登録している場合**

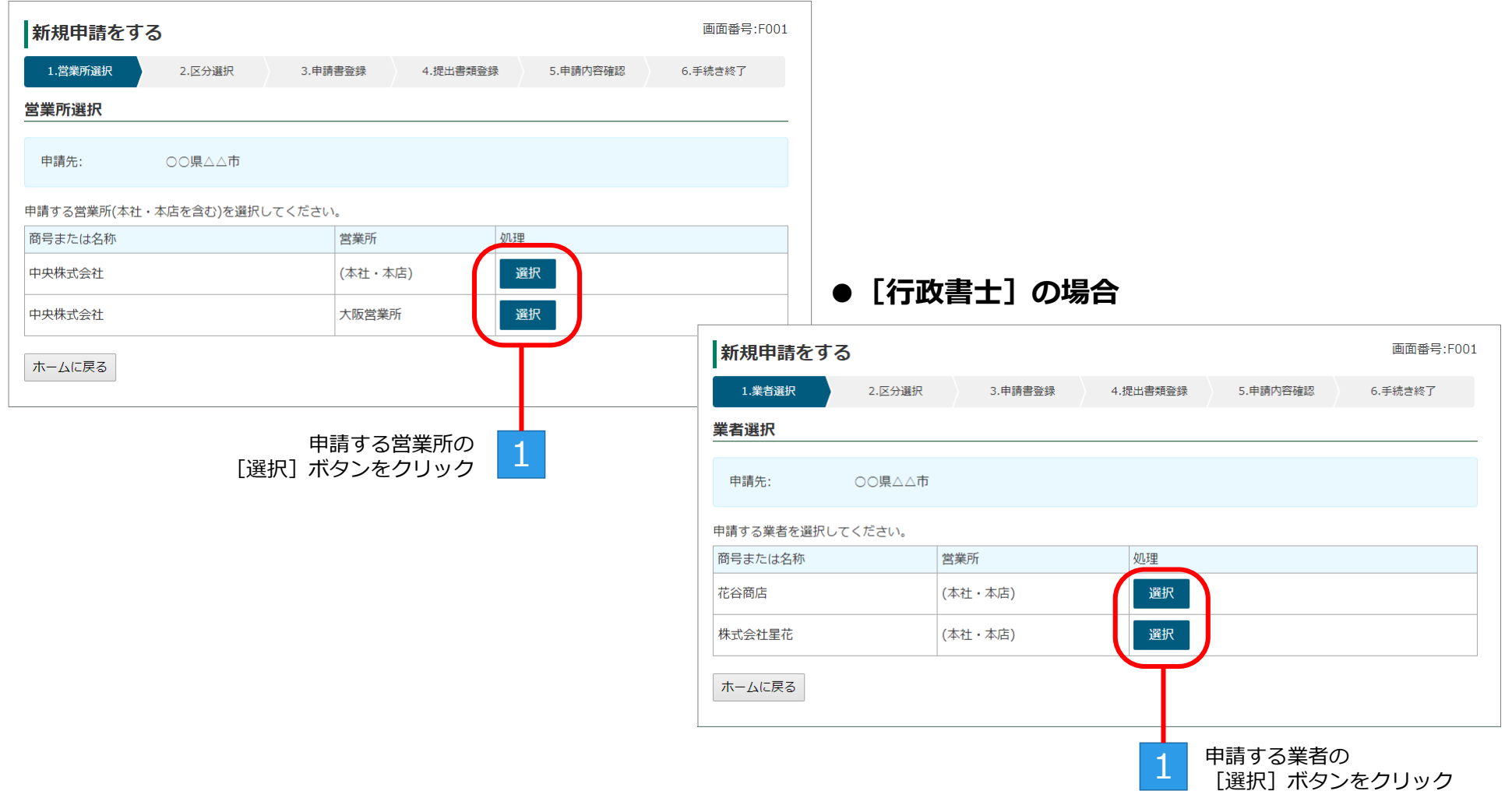

### **手順4:区分の選択**

申請する区分の [申請] ボタンをクリックします。

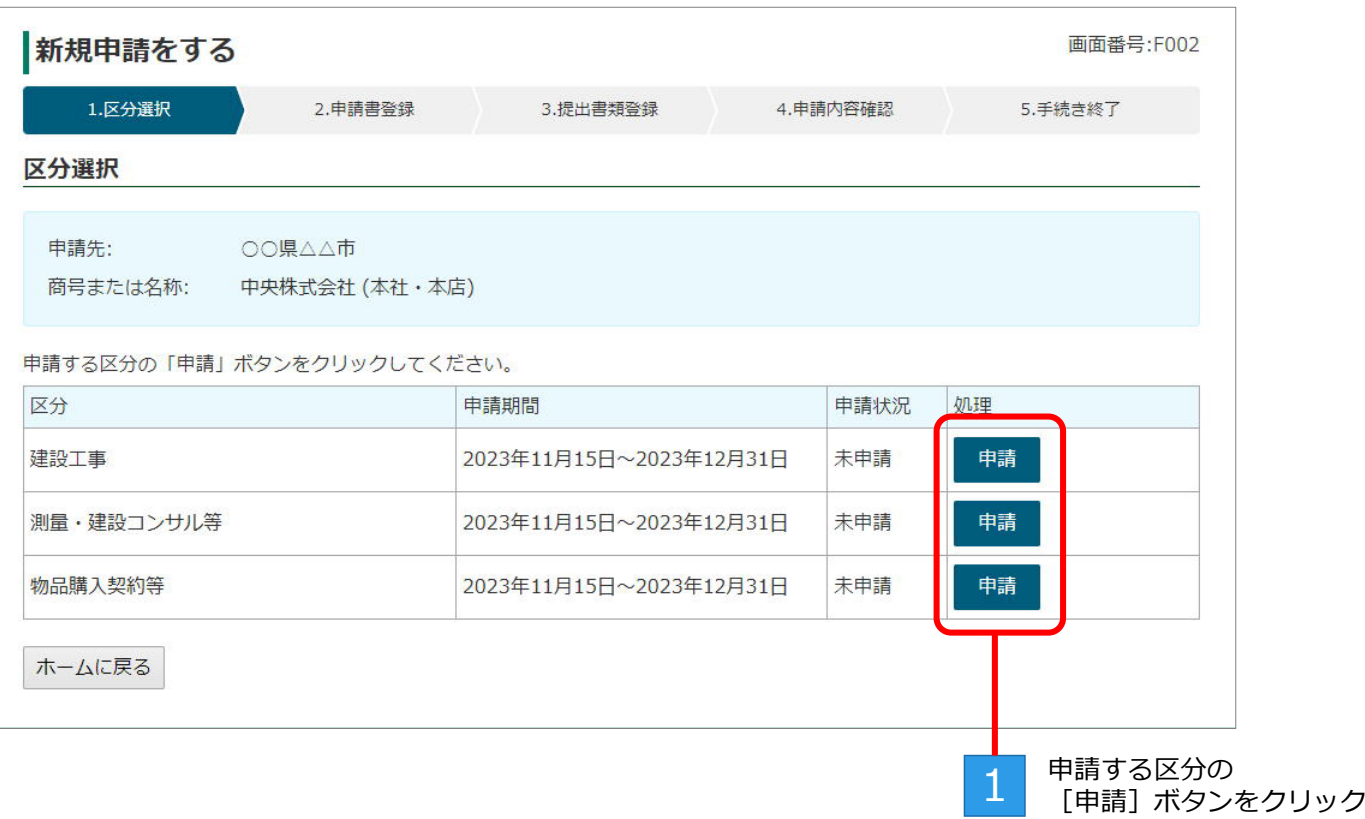

# **手順5:申請書の登録(アップロード)**

申請書を登録(アップロード)します。

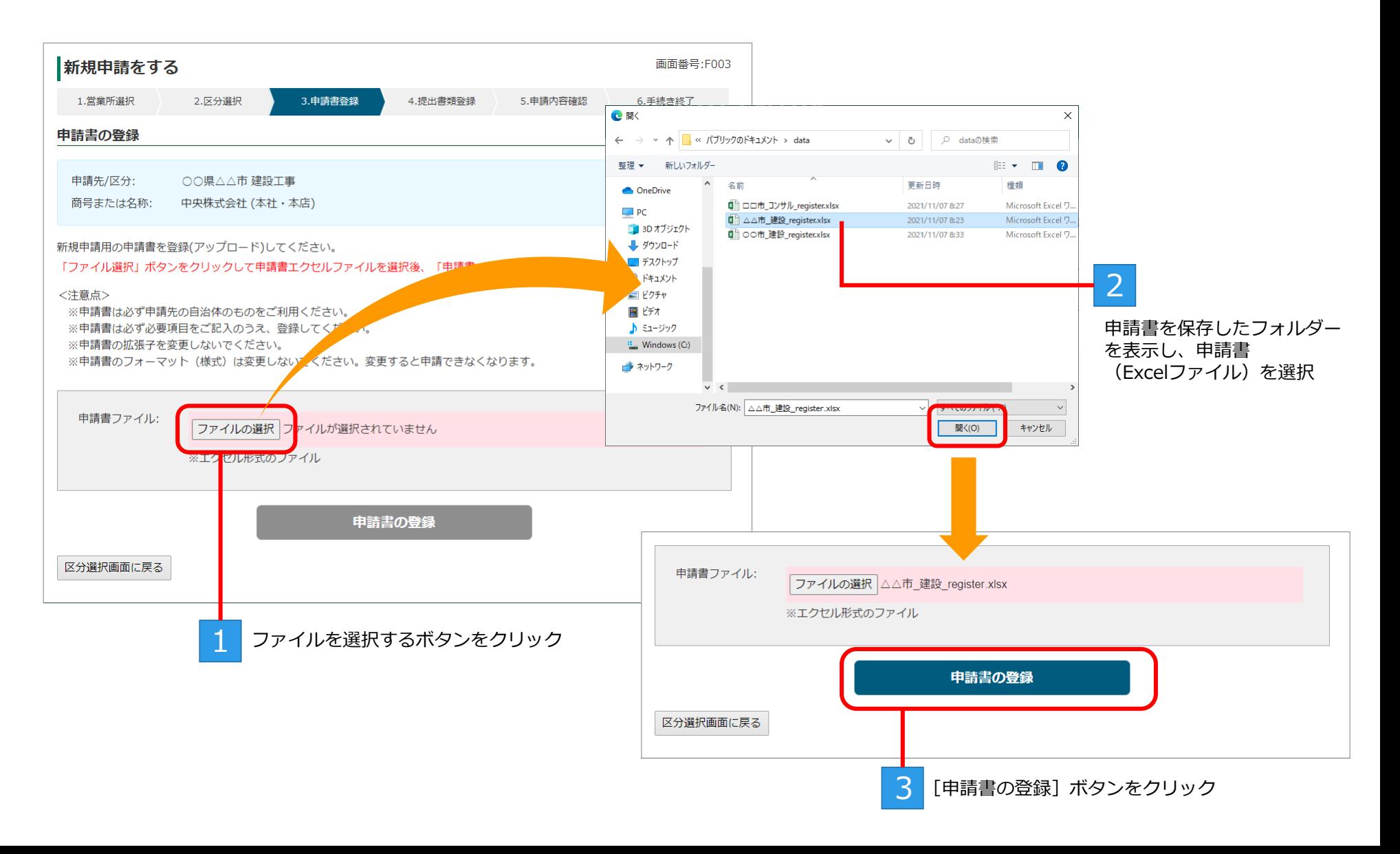

### **手順6:提出書類の登録(アップロード)**

PDF形式にした提出書類を登録(アップロード)します。 ※背景がピンク色の書類は、必須の提出書類です。すべて登録が必要です。

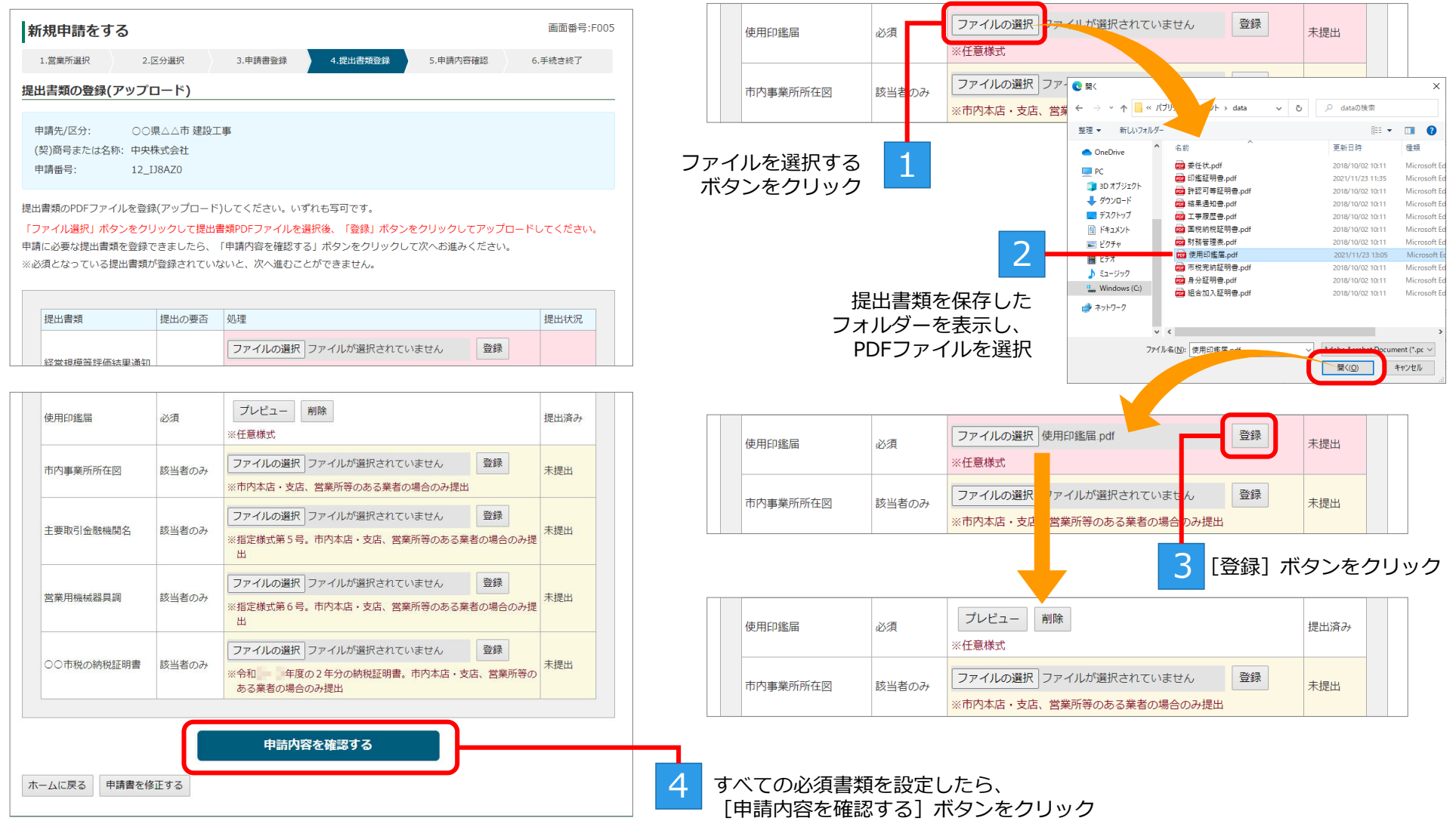

#### **手順7:申請内容の確認**

申請内容を確認し、申請を完了させます。

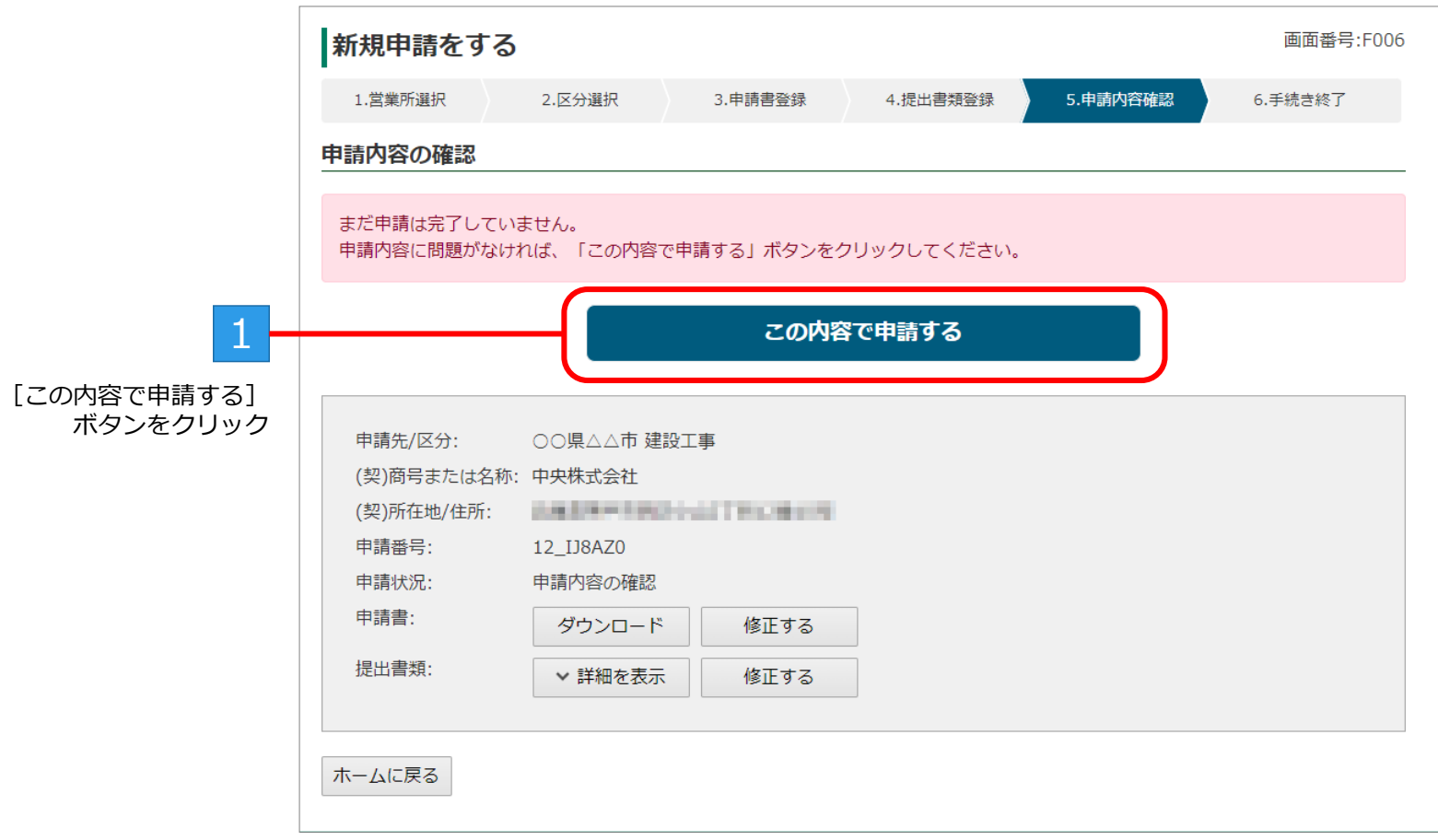

※申請するボタンをクリックすると、新規申請を受け付けたことを知らせるメールが送信されます。

BID-ENTRY (入札参加資格審査申請システム)

#### **手順8:手続き終了**

申請が完了すると、[手続き終了]画面が表示されます。 ※審査結果は、後日、メールで連絡があります。メールを必ず確認してください。

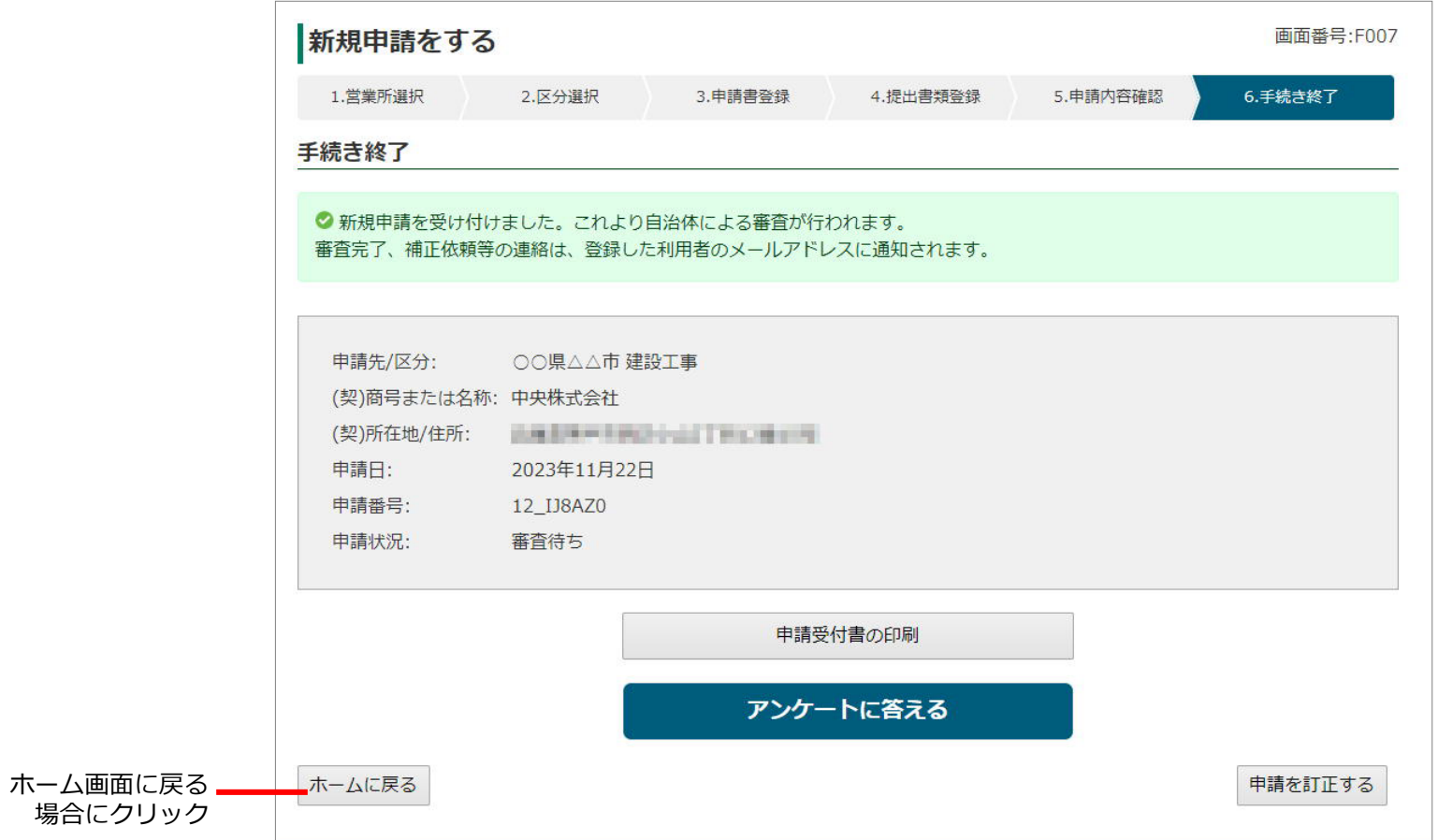